## Hello World e4 Application – Part **<sup>9</sup>**

## **CSS Rendering**

## **CSS Rendering**

This article introduces you to the CSS Rendering Concept introduced in E4 which allows you to skin your application.

- 1. In your existing E4 Application, open manifest.mf and add new dependancies org.eclipse.e4.ui.css.swt.theme
- 2. In the extensions tab, add a Extension Point - org.eclipse.e4.ui.css.swt.theme
- 3. Right Click on the extension point and add a new theme and name is as Default Theme
- 4. Provide the path to the default.css file in the css folder
- 5. Right Click on the extension point and add a new theme and name is as User Theme
- 6. Provide the path to the usertheme.css file
- 7. Then select core.runtime.product extension, right click on it and add a Property
- 8. Name of the Property is cssTheme and value is ID of Default Theme.
- 9. Now implement a Command Handler for switching between Themes
- 10. In the execute method, accept IthemeEngine as the Parameter
- 11. Get the Active Theme ID from the themeEngine object and check if it is Default Theme,
- 12. If it is then set the Active Theme ID as User Theme ID in the themeEngine otherwise set the Default Theme ID as the Active Theme ID in the themeEngine.

## **ABOUT ANCIT:**

ANCIT Consulting is an Eclipse Consulting Firm located in the "Silicon Valley of Outsourcing", Bangalore. Offers professional Eclipse Support and Training for various Eclipse based Frameworks including RCP, EMF, GEF, GMF. Contact us on [annamalai@ancitconsulting.com](mailto:annamalai@ancitconsulting.com) to learn more about our services.

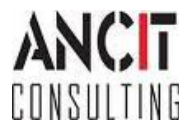